## **Setting up Dexcom Clarity**

Go to www.clarity.dexcom.com (easiest on a laptop/desktop)

- 1. Select Home user
- 2. Create an account
- 3. Confirm email address by clicking link in email
- 4. Create profile
- 5. Select "Get Started"

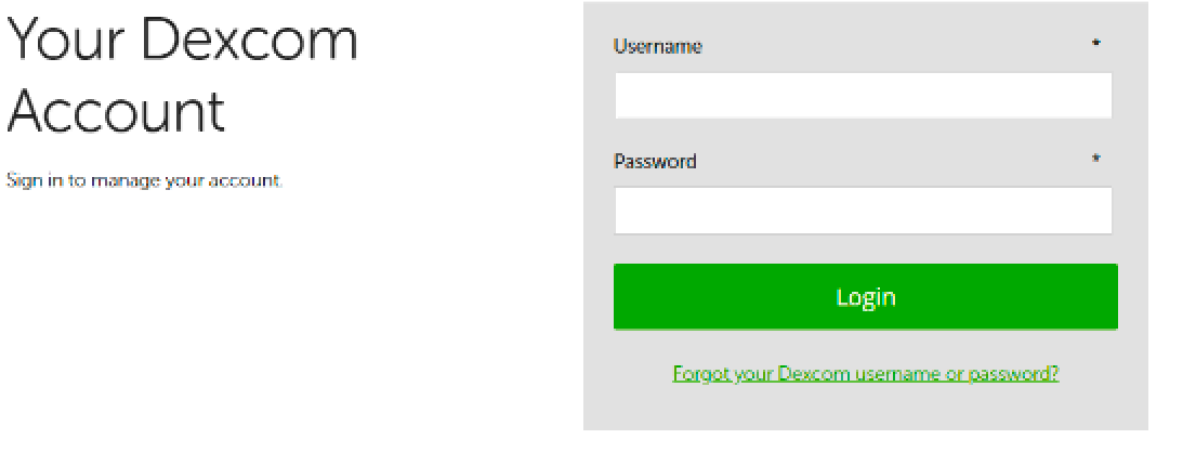

- 1. Log in to account with credentials you created
- 2. Download these 2 apps: Dexcom G6 Mobile and Dexcom Clarity on your device (see below)
- 3. Log into both apps with your account information
	- a. Optional: If you would like to share your data with another person (e.g. friend, partner, spouse), they may download the Dexcom Follow app b. Your healthcare provider may be

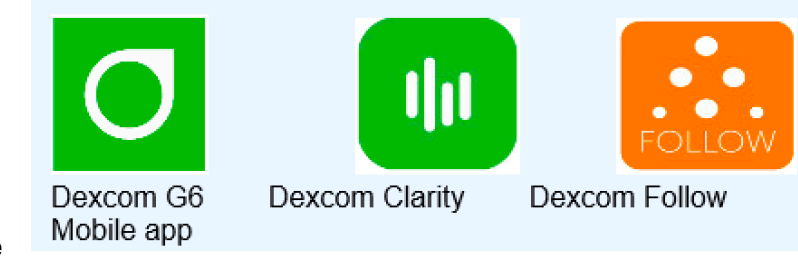

able to provide you with share code that you can enter into Dexcom Clarity to share your Dexcom data with your clinic.

## **Setting up LibreView**

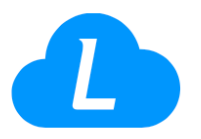

## Creating a LibreView Account

You can create an individual account from an email invitation or directly on the LibreView website.

- 1. Go to www.libreview.com and click Sign Up
- 2. Select LibreView Account
- 3. Select your country of residence
- 4. Agree to the Terms of Use
- 5. Agree to the Privacy Notice
- 6. Fill out your information
- 7. Go to your email inbox, find the verification email from LibreView and click on the Verify **Email button**
- 8. Select **Next** on the sign up screen in LibreView to complete your account setup
- Note There may be additional steps during account registration specific to your country of residence.

From: https://pat.libreview.io/articles/qsg/

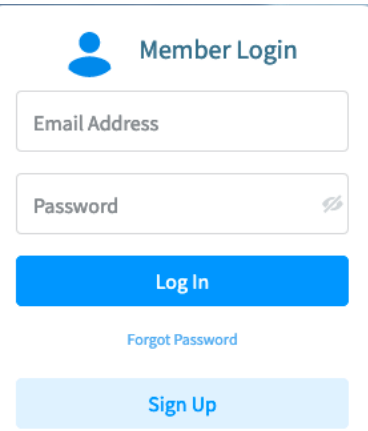